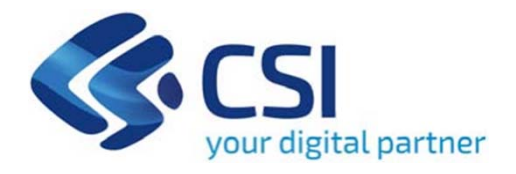

# **TUTORIAL Bando Abbonamenti TPL**

**Csi Piemonte**

**Torino, 09 maggio 2022**

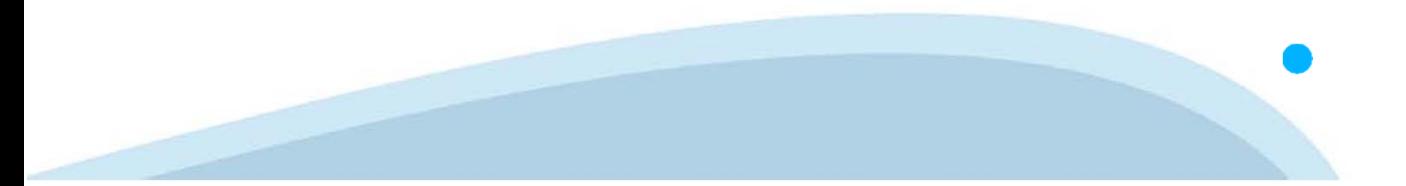

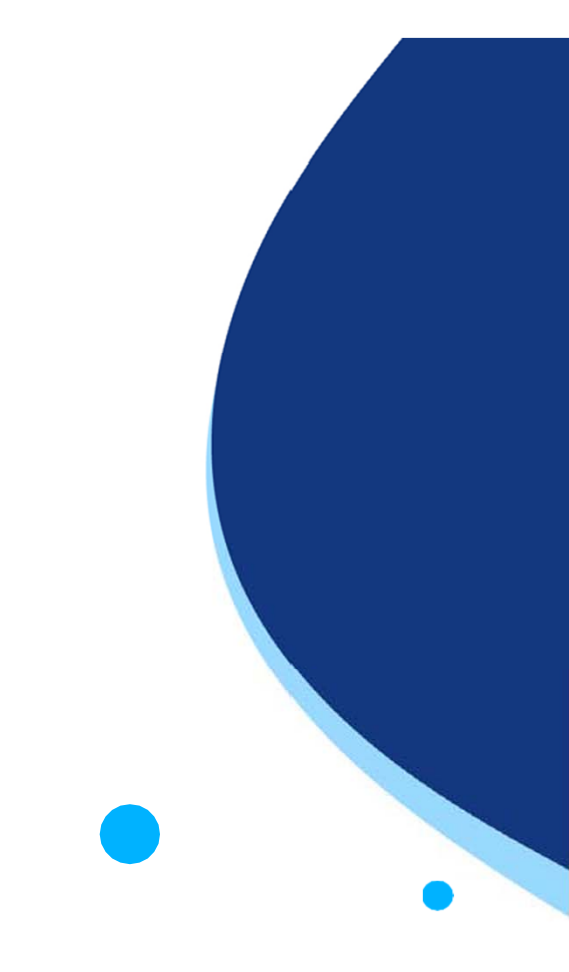

La procedura FINDOM-Finanziamento Domande è stata realizzata per consentire agli utenti pubblici e privati di accedere alle manifestazioni di interesse della Regione Piemonte. La procedura FinDom richiede l'acquisizione di opportune credenziali di autenticazione; gli strumenti devono essere acquisiti autonomamente dal Beneficiario che desidera partecipare al bando.

I metodi di autenticazione previsti per accedere alla procedura sono :

- -**Credenziali SPID personali di 2 livello**
- -**Certificato digitale di autenticazione (Cns, TS, FirmaDigitale)**
- -Carta d'identità digitale

Il Beneficiario può scegliere alternativamente tra le modalità di accesso. I metodi di **autenticazione NON devono essere obbligatoriamente intestati al richiedente.**

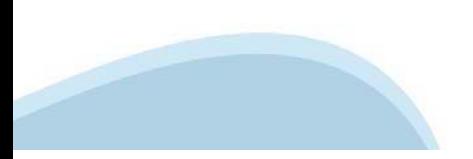

### **ACCESSO TRAMITE CREDENZIALI SPID PERSONALI E DI SECONDO LIVELLO**

SPID, il Sistema Pubblico di Identità Digitale, è la soluzione che ti permette di ACCEDERE <sup>a</sup> tutti i servizi online della Pubblica Amministrazione con un'unica IdentitàDigitale.

Le credenziali SPID sono univoche <sup>a</sup> livello nazionale <sup>e</sup> si possono ottenere seguendo le indicazioni fornite dal sito: https://www.spid.gov.it/richiedi-spid

### L'ACCESSO ALLA PROCEDURA FINANZIAMENTI DOMANDE RICHIEDE IL LIVELLO DI SICUREZZA 2 (NON È **NECESSARIO IL LIVELLO 3 E NON E' AMMISSIBILE L'UTILIZZO DI CREDENZIALI SPID AZIENDALI).**

### **LE CREDENZIALI SPID NON DEVONO ESSERE OBBLIGATORIAMENTE INTESTATE AL RICHIEDENTE**

**NOTA**: la configurazione delle credenziali SPID è <sup>a</sup> carico dell'utente che effettua l'autenticazione. In caso di problemi tecnici è necessario rivolgersi al soggetto che ha fornito le credenziali.

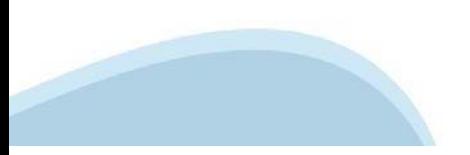

### **PAGINE DI ACCESSO CONSPID**

Premere il tasto Entra con Spid. Scegliere il proprio Identity Provider e inserire le credenziali rilasciate dal Identity Provider.

### **Entra con SPID**  $\Omega$ **TIMid** SPID è il sistema di accesso che consente di  $\sum$  SIELTEID utilizzare, con un'identità digitale unica, i **Spiditalia** servizi online della Pubblica Amministrazione e dei privati accreditati. **@Namirial?D** Se sei già in possesso di un'identità digitale, orobo.ttp accedi con le credenziali del tuo gestore. InfoCert **D** Se non hai ancora un'identità digitale, richiedila ad uno dei gestori. intesa<sup>D</sup> Maggiori info Non hai SPID? Poste **ID Sped** AgID Agenzia per sp:d

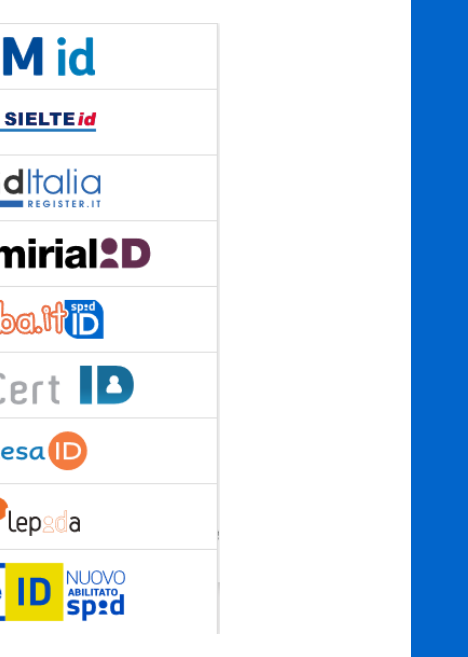

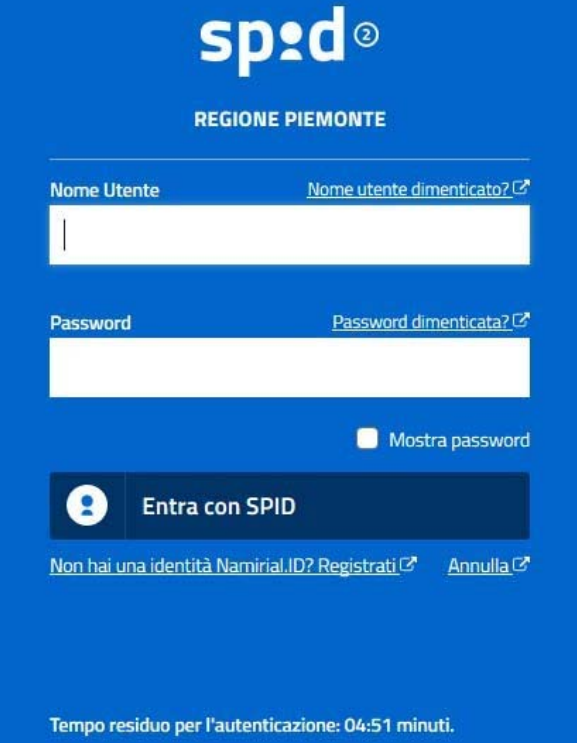

### **ACCESSO TRAMITE CERTIFICATO DIGITALE DI AUTENTICAZIONE**

L'identificazione elettronica è un processo in cui si usano i dati di autenticazione personale in forma elettronica per identificare univocamente: una persona fisica, una persona legale, una persona fisica che rappresenti una persona legale.

L'identificazione elettronica, detta anche certificato digitale di autenticazione, viene utilizzata per ACCEDERE a servizi online.

Il certificato digitale <sup>è</sup> presente all'interno di un dispositivo (nel formato Smart Card ,Token USB <sup>o</sup> Carta nazionale dei servizi, Firma digitale), rilasciato da una Certification Authority (CA) autorizzata.

Consente di effettuare un'autenticazione forte nei siti web che richiedono come credenziale di accesso l'utilizzo di un certificatodigitale.

Link utili:

https://www.agid.gov.it/it/piattaforme/firma-elettronica-qualificata/certificati https://www.agid.gov.it/it/piattaforme/firma-elettronica-qualificata/prestatori-di-servizi-fiduciari-attivi-in-italia

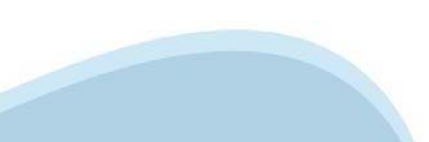

### **PAGINE DI ACCESSO CONCERTIFICATO DIGITALE**

E'sempre disponibile l'accesso con Certificato digitale emesso da una Certification Authority riconosciuta a livello nazionale o CNS abilitata.

La pagina di accesso al servizio mostrerà il link per gli utenti che dispongono certificato digitale <sup>o</sup> CNS abilitata.

### Accesso tramite certificato digitale o carta elettronica

Si prega di accertarsi che il certificato digitale sia configurato correttamente nel browser in uso. Solo in seguito cliccare il seguente pulsante Accedi.

### Accedi

Per problemi durante l'accesso alle procedure di Sistema Piemonte, non attribuibili ai dispositivi elettronici, contattare:

**Assistenza Csi 011.0824407**

**Form di Assistenza**

### **ACCESSO CON CARTA DI IDENTITA'ELETTRONICA**

La CIE (Carta d'identità elettronica) è il nuovo documento d'identità in Italia. È rilasciata sia ai cittadini italiani che stranieri (UE <sup>o</sup> extra-UE).

Oltre alle funzioni della precedente carta, permette l'accesso ai servizi digitali della PubblicaAmministrazione come previsto dallanormativa.

L'accesso può avvenire:

- •**da PC (utilizzando unapposito lettore NFC)**
- • da smartphone <sup>o</sup> tablet (dotati di tecnologia NFC, sistema operativo Android 6.x <sup>o</sup> superiore <sup>e</sup> dell'applicazione "CIE ID" del Poligrafico che <sup>è</sup> possibile scaricare dal Play Store Android)

Per maggiori informazioni:

https://www.cartaidentita.interno.gov.it/

ACCESSO CON CARTA DI IDENTITA' ELETTRONICA

Seleziona la modalità di autenticazione

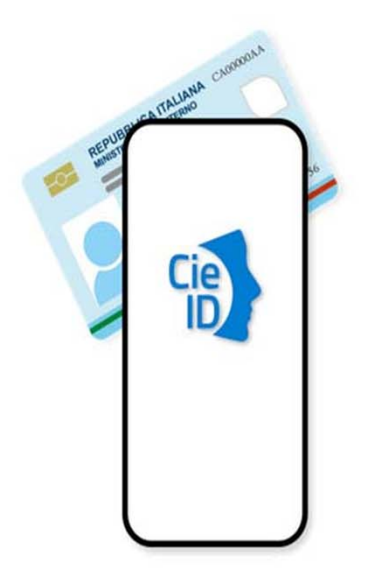

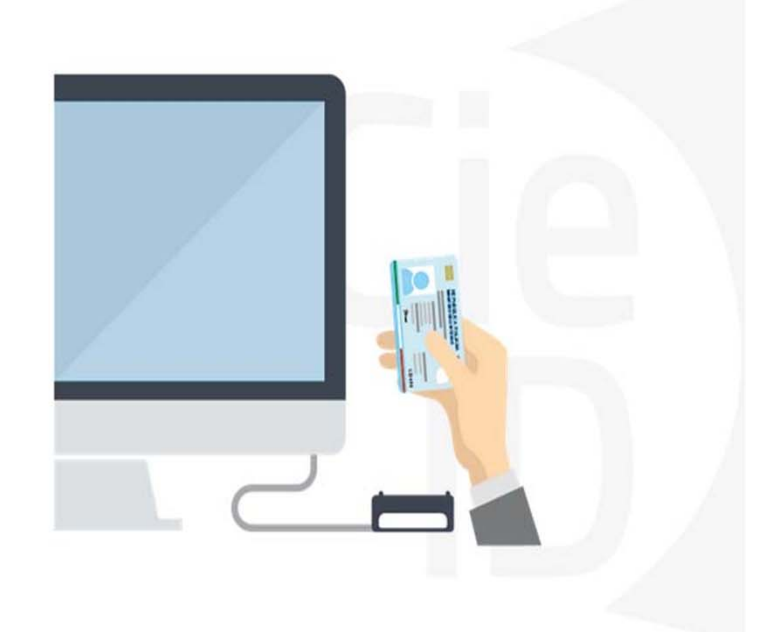

## **Informazioni utili**

2- Kit Certificato digitale (chiavetta USB <sup>o</sup> Smart Card con lettore da installare sul pc)

3 – Credenziali SPID (in alternativa alcertificato digitale- **LIVELLO 2 personale**)

4 - Programma di gestione dellafirma digitale (es. Dike <sup>o</sup> analogo fornito dal provider del Kit di firma) installato nella postazione da cui si intende operare Per assistenza sulla configurazione del certificato digitale rivolgersi al servizio assistenza dell'ente che ha emesso il certificato.

**NOTA:**

- L'accesso con CNS richiede un lettore di smart card in grado di leggere il certificato presente nella Carta il cui acquisto è <sup>a</sup> carico dell'utente che effettua l'accesso.
- L'accesso con Certificato digitale fornito da una Certification Authority avviene a seconda del kit fornito (Smart Card, chiave USB, file)
- L'accesso con Spid Livello 2, prevede l'inserimento del nome utente, password scelti dall'utente, più la generazione di un codice temporaneo di accesso (one timepassword).
- In entrambe i casi l'installazione <sup>e</sup> la configurazione dei lettori e/o del kit è <sup>a</sup> carico dell'utente che effettua l'autenticazione.
- - **In caso di problemi tecnici nella configurazione del certificato è possibile seguire il Manuale di Verifica del Funzionamento alla pagina https://servizi.regione.piemonte.it/come-accedere-ai-servizi , mentre, per quanto riguarda le credenziali SPID, è necessario rivolgersi al proprio Provider.**

### **ATTENZIONE:**

Nel caso in cui l'utente non riuscisse né <sup>a</sup> raggiungere i portali né la pagina di autenticazione, il motivo potrebbe essere dovuto <sup>a</sup> configurazioni di Proxy o Firewall che non consentono l'accesso agli applicativi CSI. DISATTIVARE FIREWALL CHE IMPEDISCONO L'ACCESSO A HTTPS.

E'necessario che l'amministratore del sistema del cliente, verifichi le proprie configurazioni <sup>e</sup> che i sistemi del CSI (https://) siano da loro raggiungibili. Verificare eventuali blocchi dovutiall'antivirus.

Si consiglia di verificare se la versione del browser utilizzata rientra tra quelle riportate nell'elenco presente sul su SistemaPiemonte, in tal caso si raccomanda di procedere all'aggiornamento. Se il browser non verrà aggiornato a breve non sarà più possibile utilizzare i servizi protetti.

<sup>1</sup> - Pc connesso ainternet

### **Segnalazioni di errore delbrowser**

Quando si incorre in un ERRORE IMPREVISTO è fondamentale eliminare cronologia, cache ecookie del browser utilizzato.

### **CHIUDERE TUTTE LE VIDEATE DEL BROWSER RIPULITO**.

Aprire una nuova pagina e accedere alla procedura

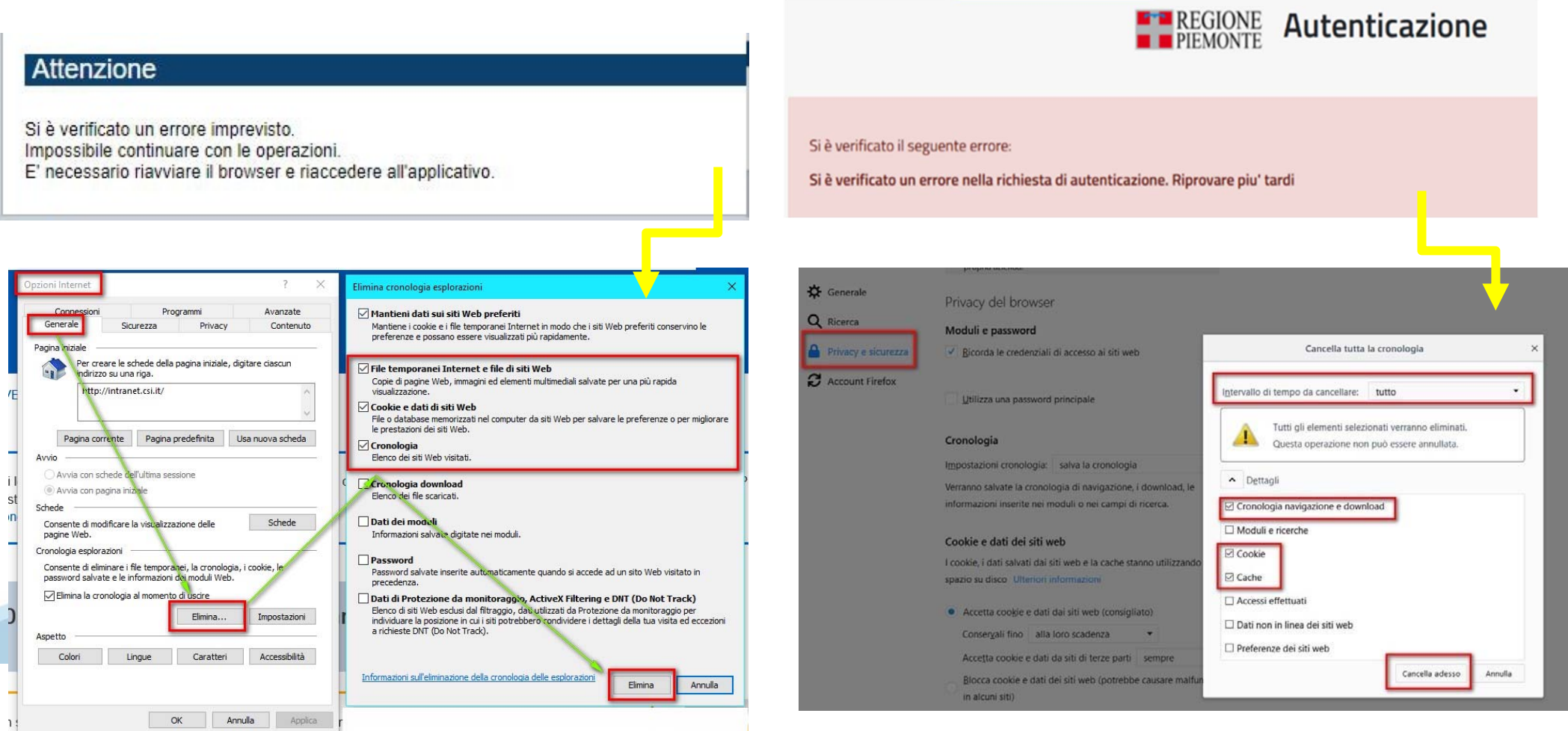

hlica da narto di AgID cullo Linoo guida nor l'utilizzo. L'Ago

### **Richieste di Assistenza**

Qualora, in fase di compilazione della domanda, venissero evidenziati degli errori nei dati riportati <sup>o</sup> sul funzionamento della Piattaforma di presentazione delle domande, è possibile richiedere assistenza compilando il FORM DI ASSISTENZA:

« / Catalogo servizi / Bandi POR FESR 2014-2020 - FINanziamenti DOMande ... Tema Fondi e Progetti europei Sviluppo Bandi POR FESR 2014-2020 - FINanziamenti DOMande **图** Enti pubblici Imprese e liberi professionisti Scheda informativa per l'utenza "Imprese e liberi professionisti" **ACCESSO SPID** Si può accedere al servizio tramite certificato digitale, credenziali SPID, Carta d'Identità Elettronica **.:: Avvisi Assistenza** Per informazioni o richieste di assistenza: 011.0824407 **BANDO RISTORI PER MAESTRI E SCUOLE DI SCI - RISTORI NEVE** 01.12.2021  $\checkmark$ Form di Assistenza D' (solo assistenza I livello) 15.11.2021 RISTORI PER ESERCIZI NEI CENTRI COMMERCIALI - RISTORI NEVE  $\ddot{\phantom{1}}$ (MISURA 12) **Documentazione** 12.11.2021 FONDO PER LAVORATRICI E LAVORATORI IN DISAGIO ECONOMICO  $\checkmark$ **(TIPOCINANTI E LAVORATOR) CHE HANNO VISTO RIDOTTO AD LIN** 

### **Form di richiesta di assistenza**

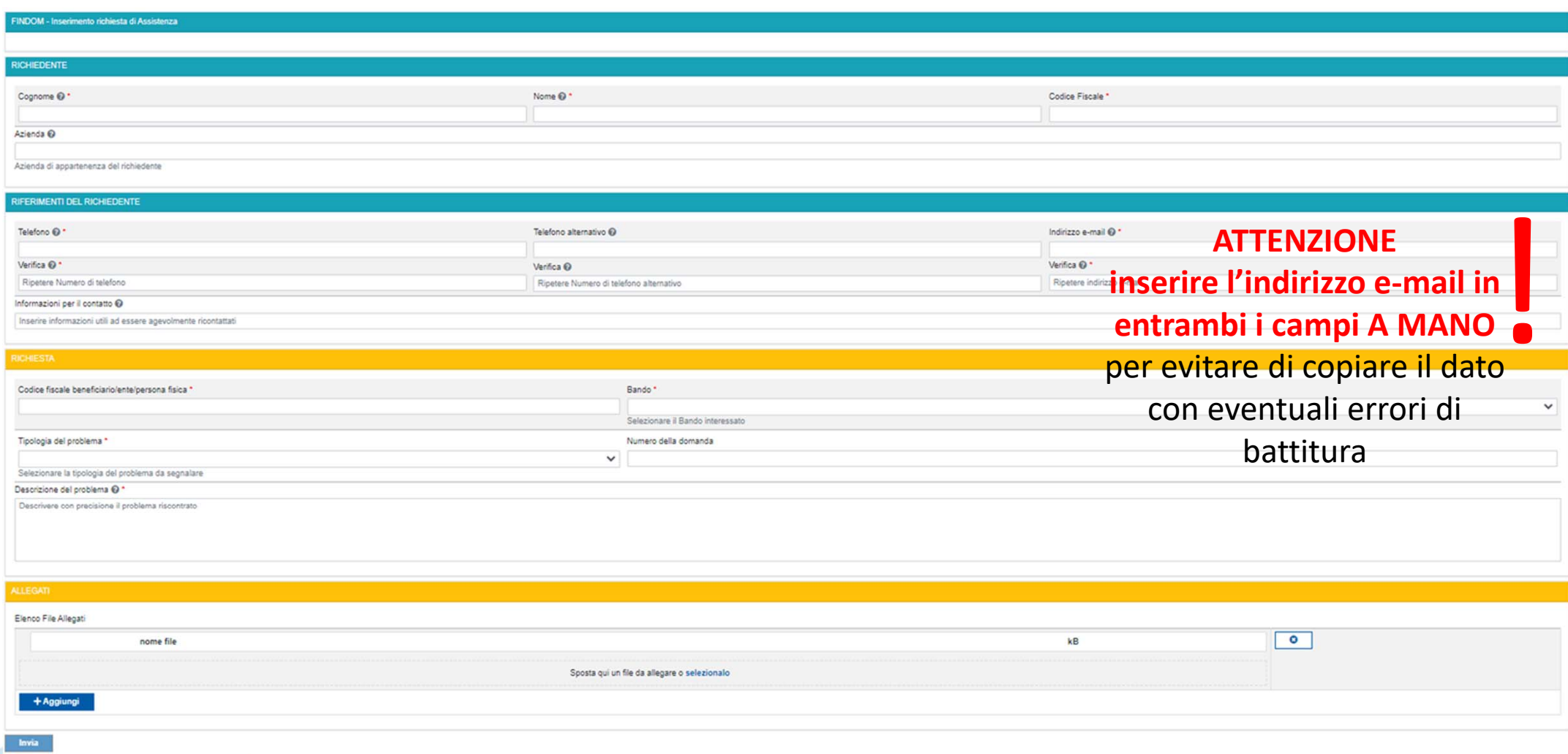

# **FINanziamenti DOMande Inizia la compilazione**

**https://servizi.regione.piemonte.it/catalogo/bandi-piemonte-finanziamenti-domande**

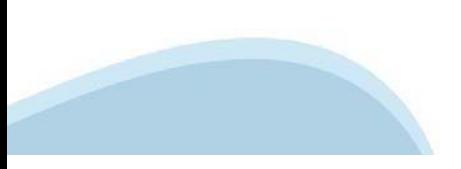

# **Compilazione FinDom**

Questa è la prima videata visualizzata dopo il primo accesso alla procedura FinDom.

In ogni videata è possibile visualizzare la pagina della **Documentazione** relativa ai bandi, la pagina delle **Faq** <sup>e</sup> dei **Contatti** dell'assistenza Csi

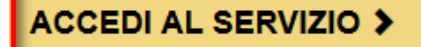

Il servizio è soggetto ad autenticazione tramite:

- Certificato digitale
- · credenziali SPID Sistema Pubblico di Identità Digitale
- · CIE Carta d'Identità Elettronica

### Gestione domande di finanziamento

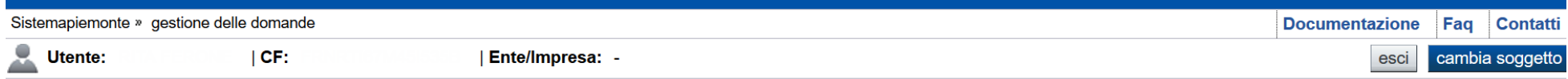

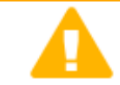

**Home** 

#### **Attenzione!**

**Indice** 

Questo applicativo non gestisce le funzioni indietro e avanti del browser, si prega di non usarle.

#### Seleziona impresa/ente/persona fisica

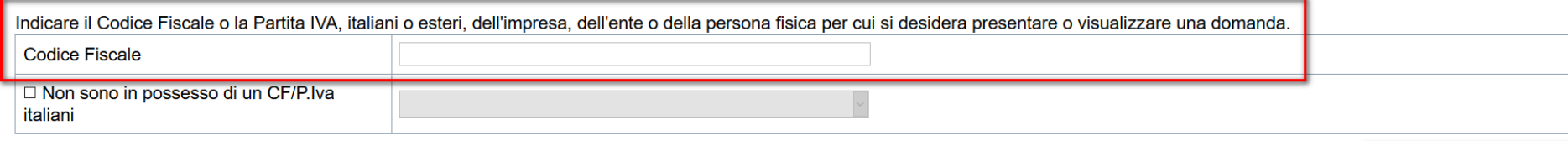

Conferma e prosegui

**Inserire il codice fiscale dell'Ente (NON personale) oppure PIVA**

### **Home: Ricerca domande giàcaricate**

E'possibile uscire dalla procedura durante la compilazione <sup>e</sup> riaccedere. I dati inseriti non sono persi.

Per visualizzare la domanda premere **«Cerca».** Quindi selezionare l'icona per accedere alla compilazione.

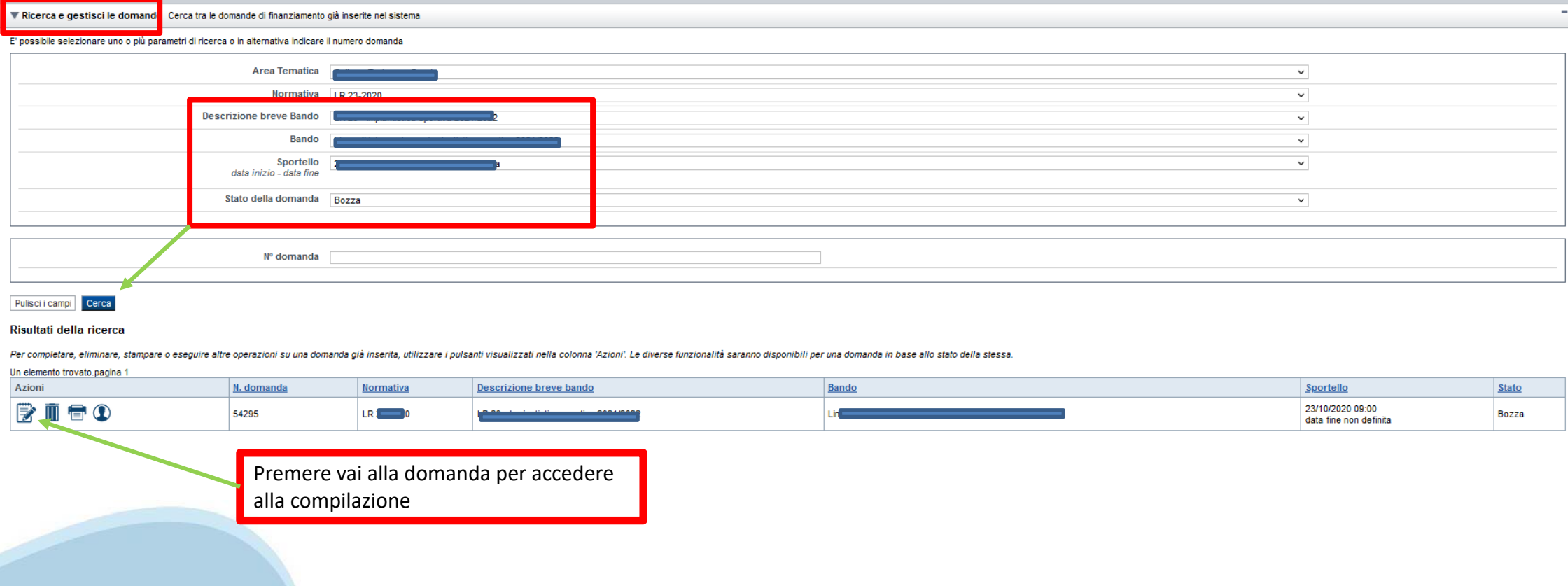

### Home Inserisci nuova domanda

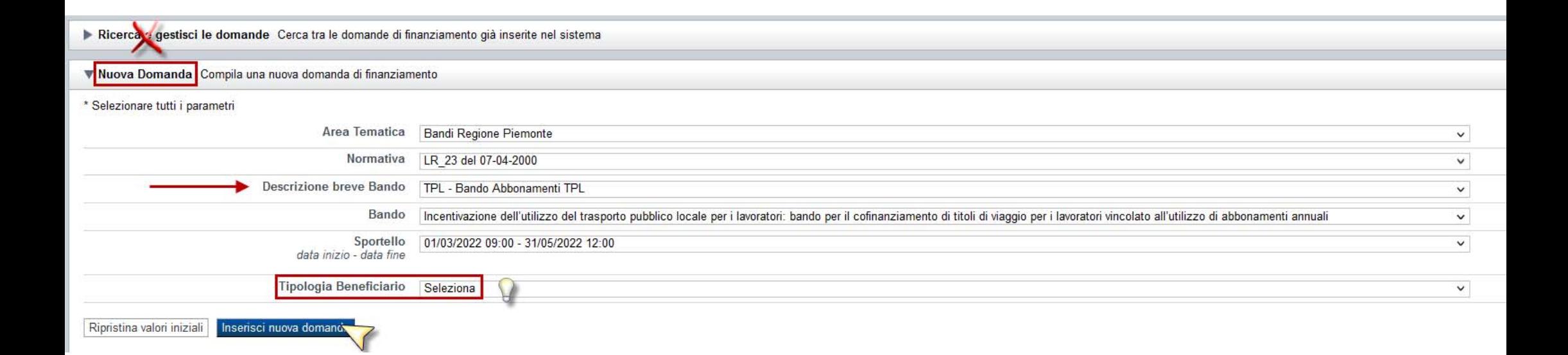

Selezionare il valore dal campo DESCRIZIONE BREVE BANDO E premere INSERISCI NUOVA DOMANDA

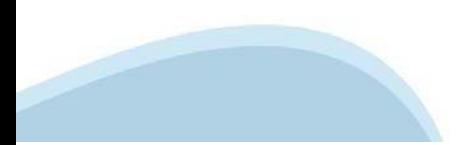

### **Indice**

All'inizio della compilazione della domanda, nell'indice appaiono delle bandierine:

- Rosso: segnalano l'assenza di dati caricati nelle varie fasi.

-**Giallo**: i dati inseriti non sono completi

- Verde: i dati inseriti sonocompleti

Sei in >> Domanda n°54038 - DGR del 30-12-2020 - BN - Ristori per esercizi nei centri commerciali - Ristori neve (Misura 12)

Ristori Neve - Esercizi di vendita al pubblico all'interno dei centri commerciali soggetti a chiusura durante l'emergenza sanitaria da COVID-19

Torna alla home

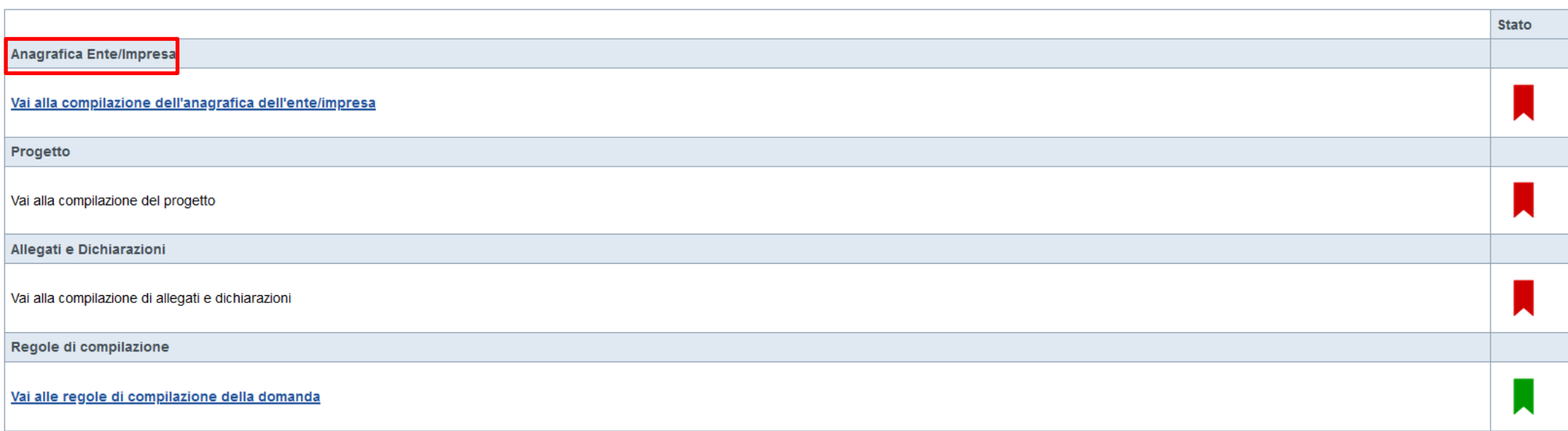

Verifica Invia Stampa

> Premere illink «**Vai alla compilazionedell'anagraficapersona fisica**» <sup>e</sup> iniziare la compilazione. **Attenzione**: la compilazione della sezione Anagrafica è vincolante per poter accedere alla compilazione delle altre sezioni della domanda.

**Regole di compilazione**

# PRIMA di iniziare la compilazione CONSULTARE LA SEZIONE Regole di compilazione

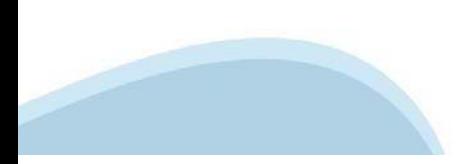

### Regole di compilazione

Sezione Anagrafica Ente/Impresa

#### · Videata Anagrafica:

- Per la pubblica amministrazione

re duanto riguarda l'ATECO, se non disponibile, indicare il seguente codice "84.11 – Attività generali di pubblica amministrazione": per quanto riguarda il Settore Attività Economica (SAE), se non disponibile, indicare il codice "18 – Pubblica amministrazione"

- per l'acquisizione del codice IPa si suggerisce di consultare il sito https://www.indicepa.gov.it/ipa-portale. Ove possibile, il campo viene precompilato automaticamente dal sistema.

#### · Videata Soggetto delegato:

qualora durante il caricamento della domanda sia indicato un sogetto delegato con poteri di firma in sostituzione del legate rappresentante, all'interno della domanda dovranno giá essere inseriti i dati anagrafici del sogg consequenza, non sará ritenuta valida la domanda in cui appaiono indicati i dati anagrafici del legale rappresentante, poi firmata digitalmente da soggetto delegato e viceversa. In caso di domanda compilata e firmata da un nella sezione "A.1.2 Legale Rappresentante" del modulo di domanda.

Sezione Informazioni sul progetto proposto a finanziamento

#### · Videata Informazioni sulle Sedi

Indicare la/le sede/i di lavoro localizzata/e in Piemonte nella/e quale/i sono occupati e censiti i dipendenti aderenti al programma di acquisto dei titoli di viaggio annuali del trasporto pubblico locale (TPL) oggetto del

#### **Videata Spese**

Deve essere inserita una sola riga con il costo totale dell'acquisto degli abbonamenti oggetto della domanda di agevolazione.

#### Videata Forme di agevolazione

Importo dell'intervento proposto: valore calcolato automaticamente dalla procedura di caricamento telematico: à pari al totale della tabella al par. C.1. L'intensitá massima dell'agevolazione à pari al 30% costo sostenuto

#### Videata Dati Generali dell'intervento

Per il cofinanziamento diretto da parte della pubblica amministrazione/impresa proponente, ai sensi dei paragrafi 3.2 e 3.4 del Bando, le pubbliche amministrazioni/imprese proponenti devono sostenere almeno il 20% del cost all'iniziativa. Le date inserite nei punti 2, 4 e 5 non devono essere posteriori alla data di presentazione della domanda.

#### **Sezione digitale**

· Firma Digitale: per firma digitale si intende una firma elettronica qualificata, secondo la definizione fornita all'art. 3 del Reg. (UE) 910/2014, che integra e sostituisce il D. Igs. 82/2005 "Codice dell'Amministrazione

La firma digitale serve per la sottoscrizione dei documenti informatici, ossia consente di firmare digitalmente qualungue documento (file) informatico, ad esempio firmare una domanda o i documenti richiesti

É l'equivalente informatico di una firma autografa apposta su carta ed ha il suo stesso valore legale. La sua funzione è quella di garantire autenticitá, integritá e validitá di un documento assicurandone la provenienza e modifiche (Codice dell'Amministrazione Digitale)

Non è pertanto considerata firma digitale il Certificato di identificazione/autentificazione CNS (Carta Nazionale dei Servizi) che serve per assicurare l'accesso sicuro e l'identificazione certa nei servizi telematici. La (titolare del certificato) in rete per i servizi online e i siti web della Pubblica Amministrazione, come ad esempio i servizi consultabili sul sito dell'Agenzia Delle Entrate (fisconline/entratel), del Registro Imprese, I dell'Amministrazione Digitale)

Maggiori informazioni sulla definizione di "firma elettronica qualificata" di cui al Reg. (UE) 910/2014, sono disponibili al sequente link: http://www.agid.gov.it/agenda-digitale/infrastrutture-architetture/firme-elettroni

Si ricorda che la firma digitale dovrá essere riconoscibile con un sistema idoneo, altrimenti la domanda sará considerata non ricevibile e l'intero progetto decadrá.

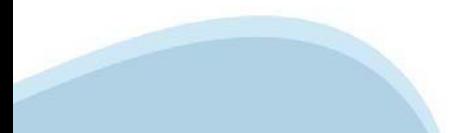

### **Anagrafica Ente/Impresa: Beneficiario**

- Per la pubblica amministrazione.

per quanto riguarda l'ATECO, se non disponibile, indicare il seguente codice "84.11 – Attività generali di pubblica amministrazione"; per quanto riquarda il Settore Attività Economica (SAE), se non disponibile, indicare il codice "18 - Pubblica amministrazione"

- per l'acquisizione del codice IPa si suggerisce di consultare il sito https://www.indicepa.gov.it/ipa-portale. Ove possibile, il campo viene precompilato automaticamente dal sistema.

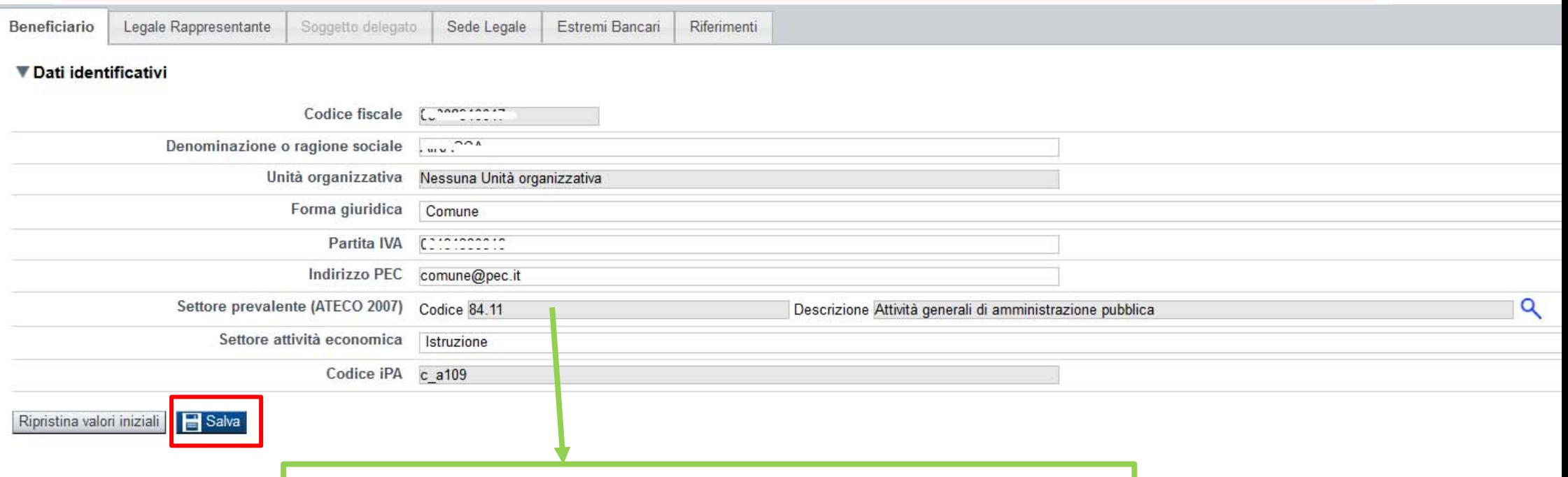

Per la ricerca del codice ATECO consultare la slide successiva

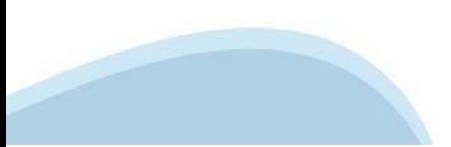

# **Ricerca codice ATECO**

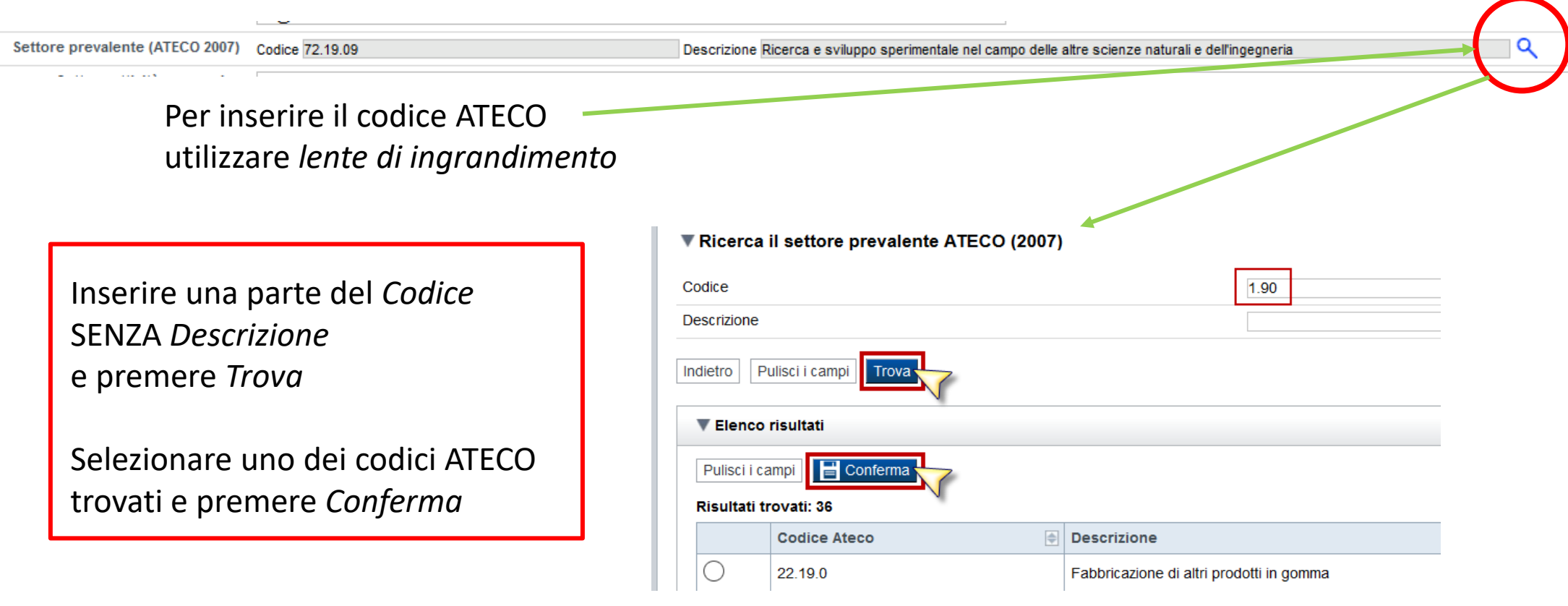

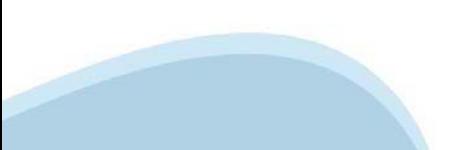

### **Anagrafica Ente/Impresa: Legale Rappresentante**

Legali rappresentanti presenti nel Registro delle Imprese

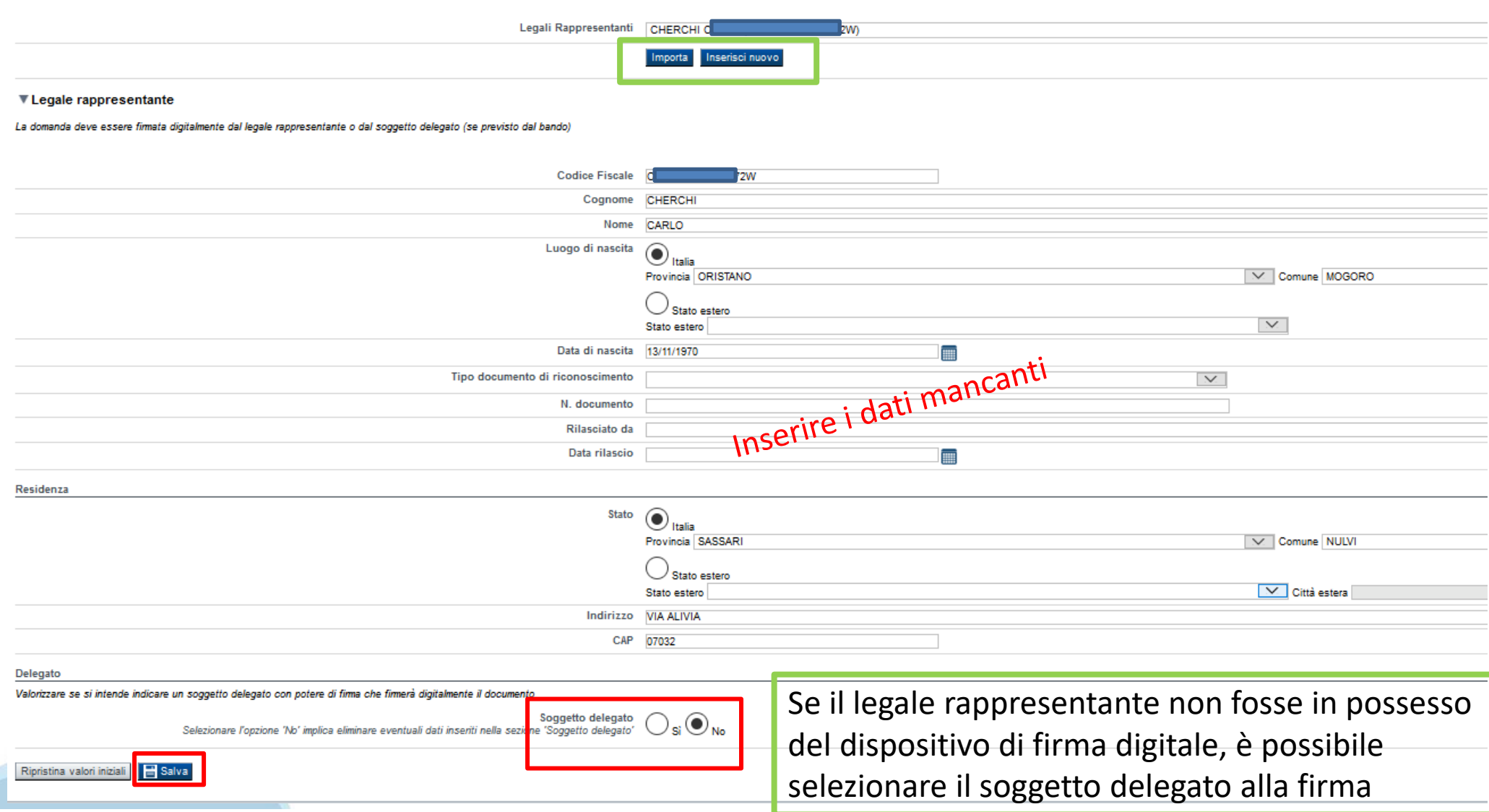

# **Anagrafica Ente/Impresa: Soggetto delegato**

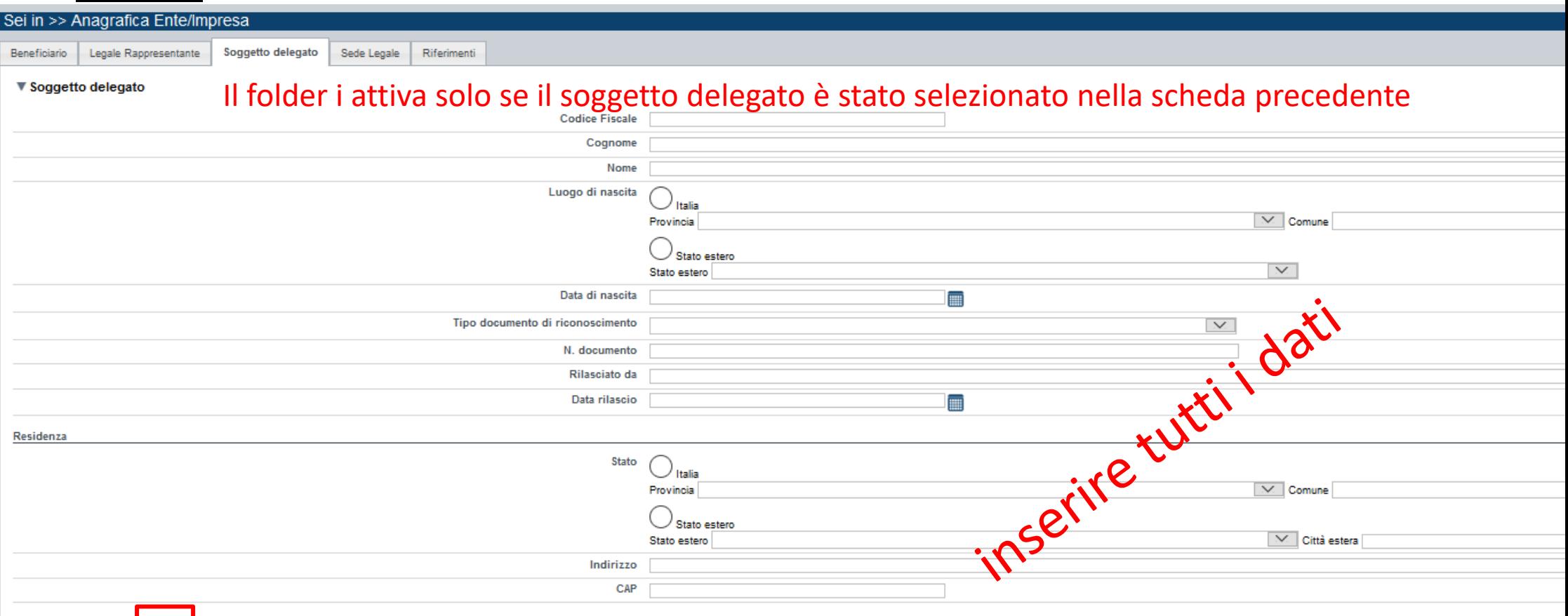

Ripristina valori iniziali | B Salva

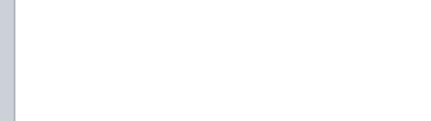

### **Anagrafica Ente/Impresa: Sede Legale / Riferimenti**

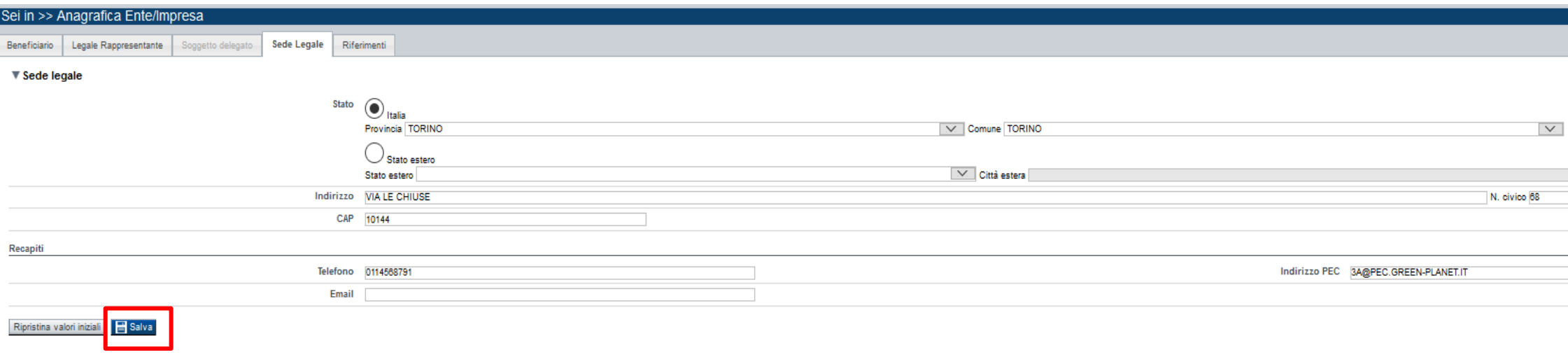

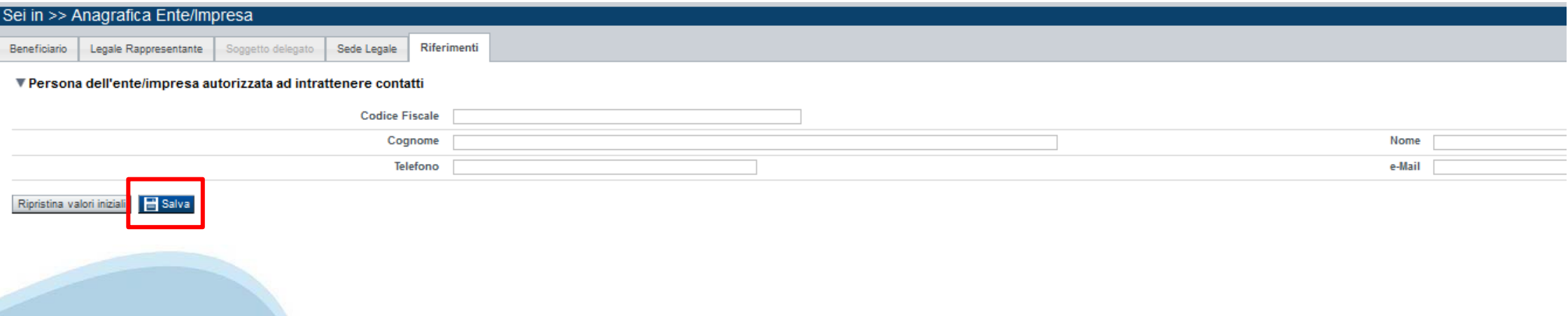

# **Anagrafica Ente/Impresa**

### **EstremiBancari**

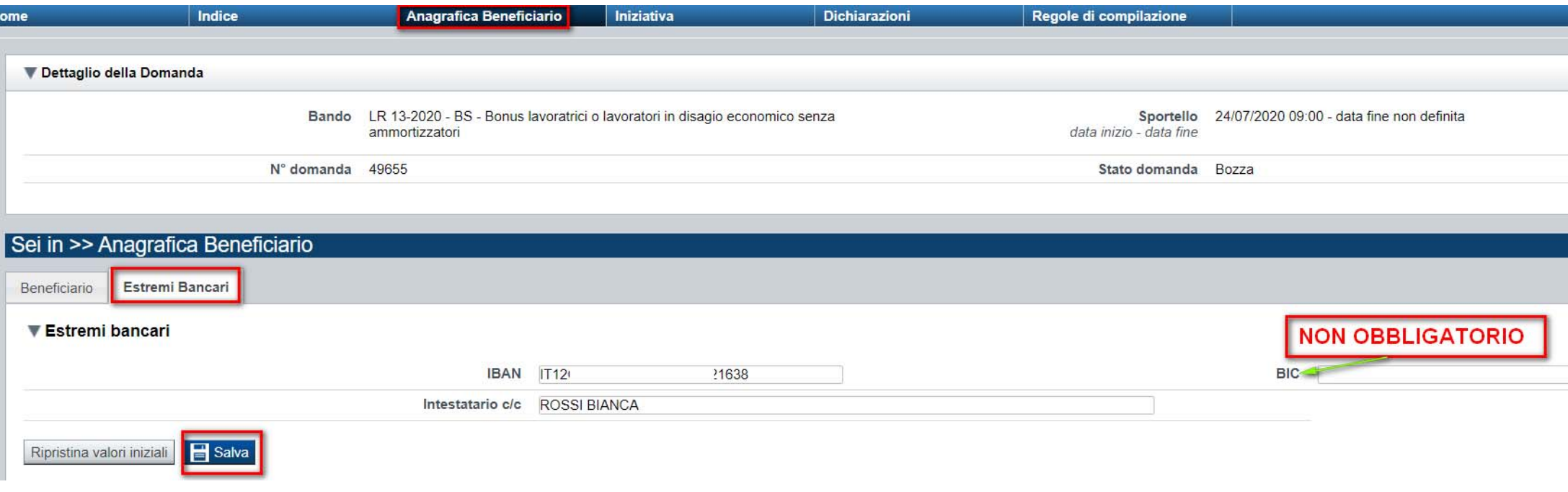

**Il conto corrente indicato deve essere intestato al soggetto beneficiario. L'IBAN deve essere italiano.**

# **Progetto/Iniziativa: Informazioni sul progetto**

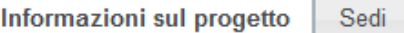

Agevolazione richiesta

Spese

### ▼ Caratteristiche del progetto

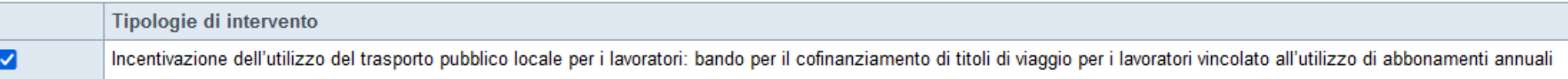

### ▼ Abstract del progetto

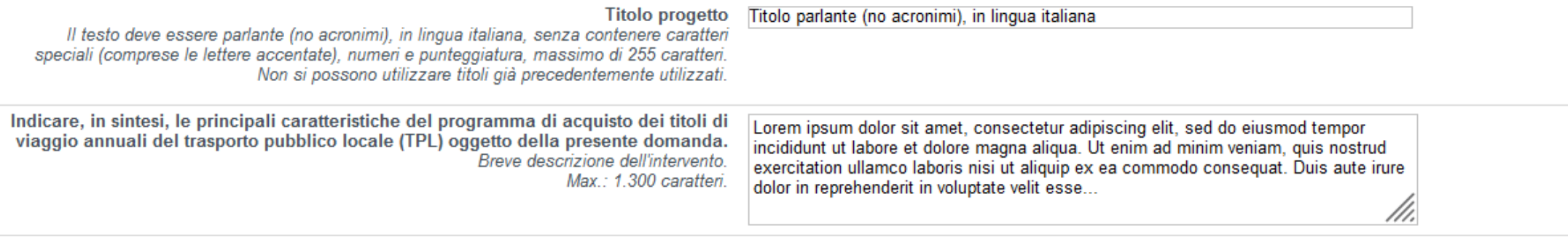

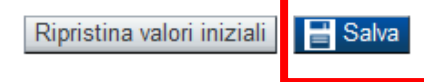

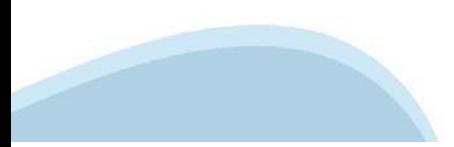

# **Progetto/Iniziativa: Sedi**

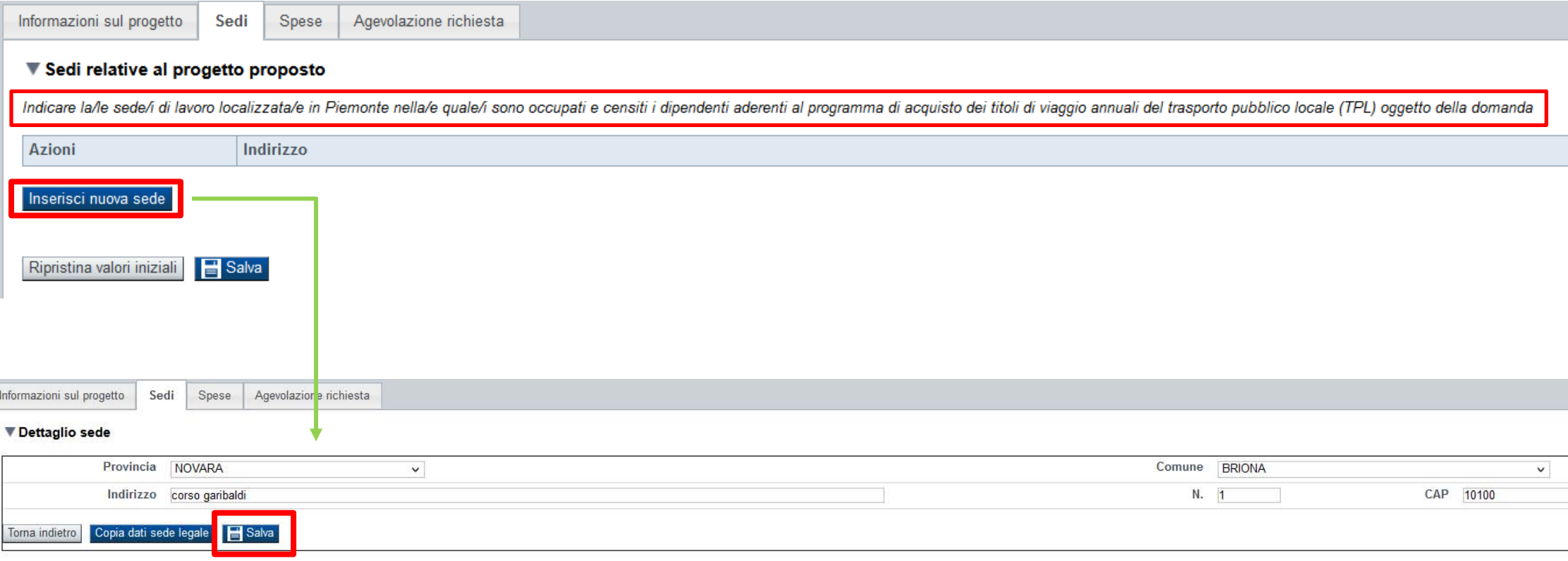

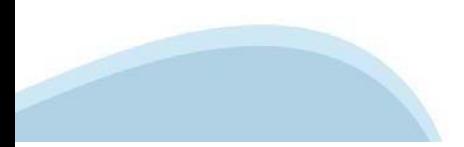

# **Progetto/Iniziativa: Spese**

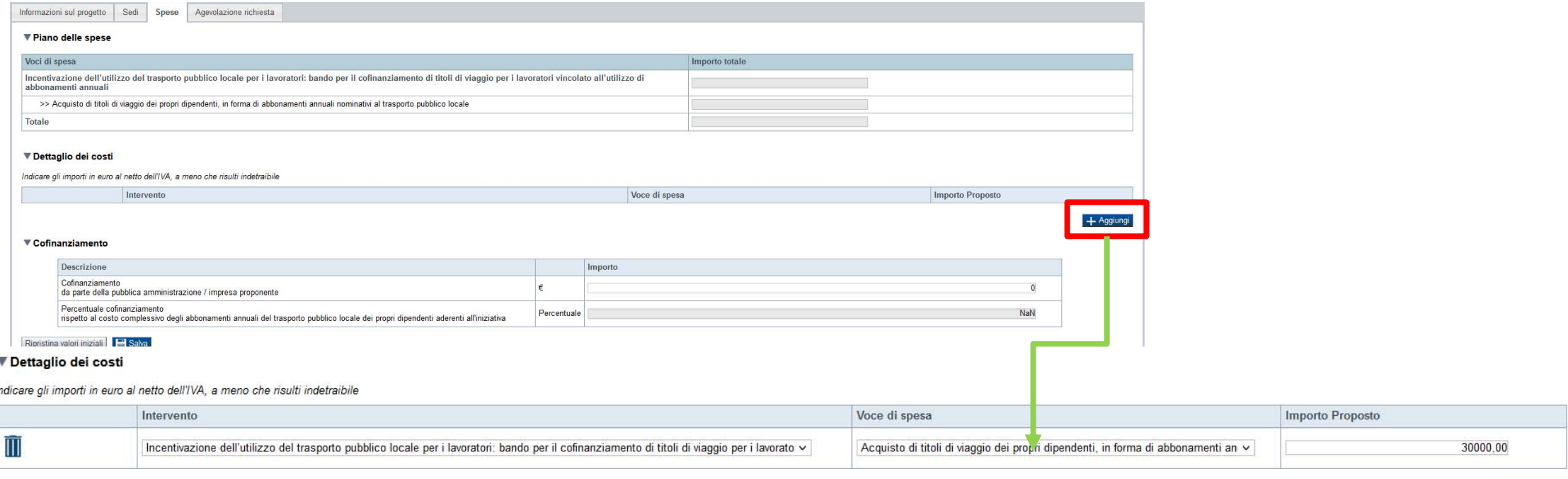

+ Aggiungi

#### ▼ Cofinanziamento

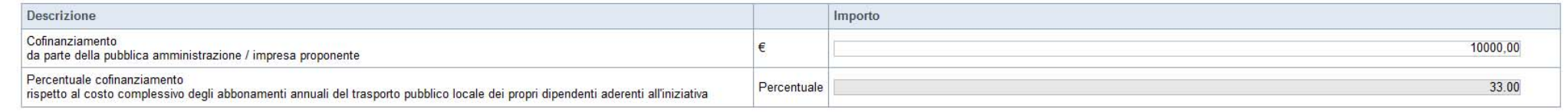

Ripristina valori iniziali Salva

**Deve essere inserita una sola riga con il costo totale dell'acquisto degli abbonamenti oggetto della presente domanda di agevolazione.**

**Ai sensi dei paragrafi 3.2 e 3.4 del Bando, le pubbliche amministrazioni/imprese proponenti devono sostenere almeno il 20% del costo dell'abbonamento annuale del trasporto pubblico locale dei propri dipendenti aderenti all'iniziativa.**

# **Progetto/Iniziativa: Agevolazione richiesta**

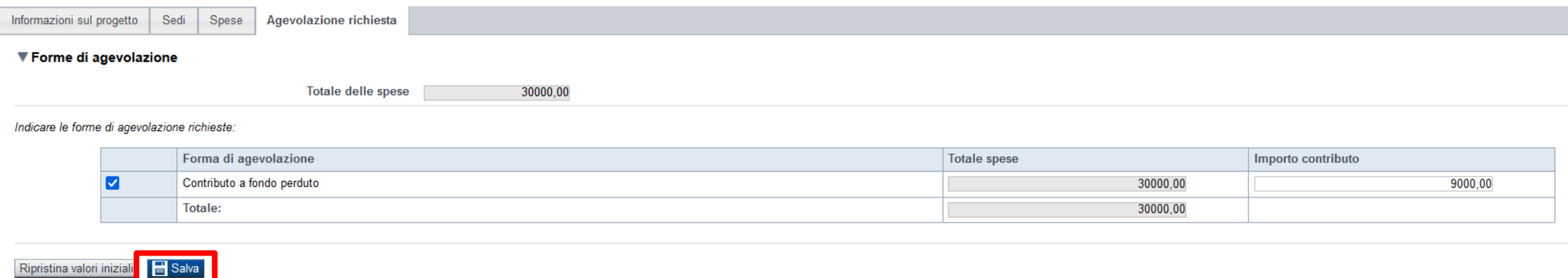

**Valore calcolato automaticamente dalla procedura di caricamento telematico; è pari al totale della tabella al par. C.1.**

**L'intensità massima dell'agevolazione è pari al 30% del costo sostenuto per l'acquisto degli abbonamenti al TPL.**

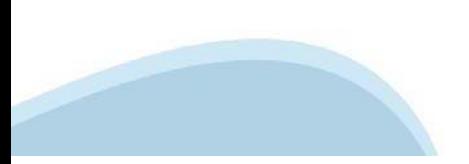

# **Allegati e Dichiarazioni: upload allegati**

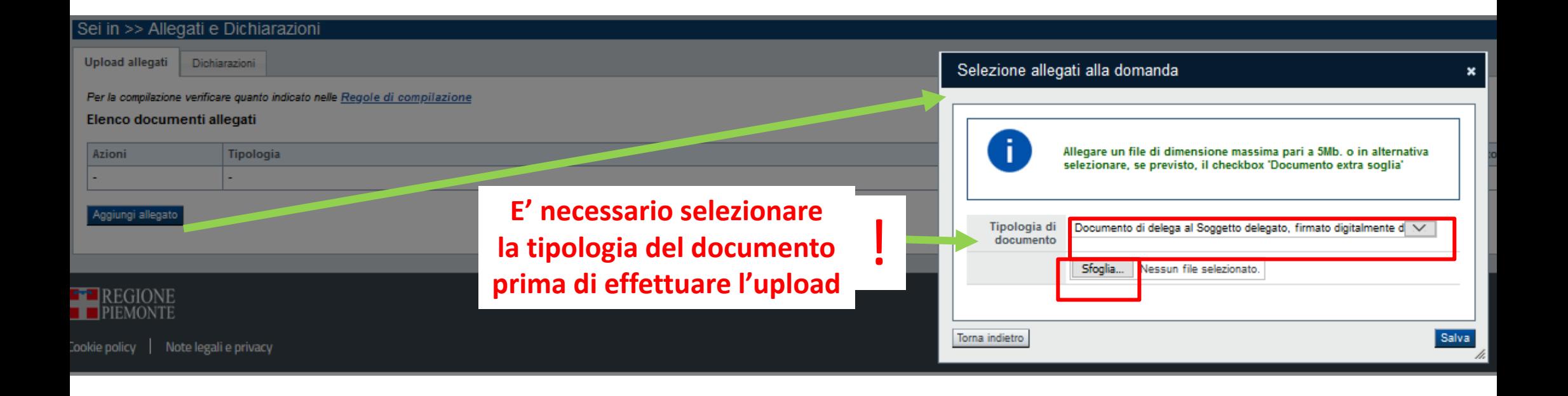

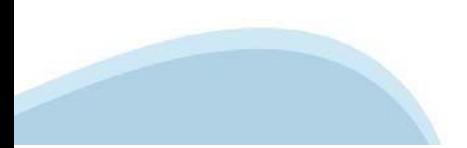

# **Allegati e Dichiarazioni: Dichiarazioni**

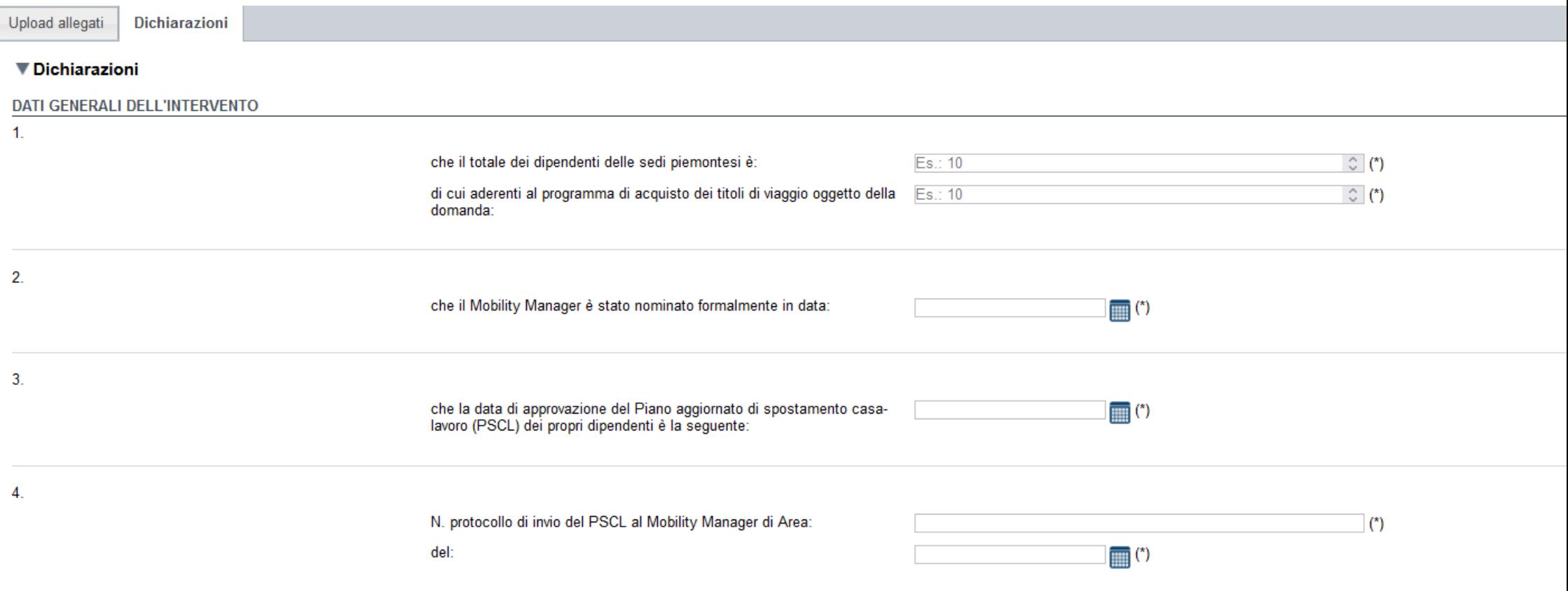

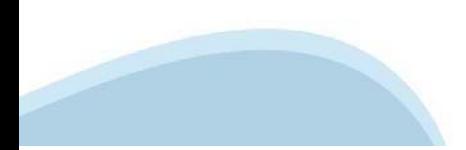

### Allegati e Dichiarazioni: Dichiarazioni

Il sottoscritto inoltre dichiara:

Contenuti del bando e della normativa di riferimento

1. di essere a conoscenza dei contenuti della Misura "Incentivazione dell'utilizzo del trasporto pubblico locale per i lavoratori: bando per il cofinanziamento di titoli di viaggio per i avoratori vincolato all'utilizzo di unitamente ad usi, norme e condizioni in vigore presso Finpiemonte

2. che i dati e le notizie forniti con la presente domanda ed i relativi allegati sono veritieri e aggiornati, che non sono state omesse passività, pesi o vincoli esistenti sulle attività;

3. esclusivamente per le imprese: di non essere identificabile come "impresa in difficoltà", di non avere in corso procedure concorsuali e procedimenti volti alla loro dichiarazione e di non essere oggetto di liquidazione

4. che i dipendenti inseriti nei programmi per l'acquisto di titoli di viaggio annuali del trasporto pubblico locale (TPL), beneficiari finali delle agevolazioni richieste con la presente domanda

· si configurano come lavoratori della pubblica amministrazione proponente oppure come lavoratori dell'impresa proponente e in tal caso sono registrati sul Libro Unico del Lavoro: · sono occupati e censiti presso le sedi di lavoro localizzate in Piemonte, relative al programma di acquisto dei titoli di viaggio annuali del trasporto pubblico locale (TPL) oggetto della domanda;

5. di essere consapevole che l'ammissione alle agevolazioni previste dalla presente Misura è subordinata alla disponibilità di risorse finanziarie al momento dell'adozione del provvedimento di concessione delle agevolazion conclusa favorevolmente l'istruttoria della domanda, Finpiemonte S.p.A. non adotti il provvedimento di concessione alle agevolazioni previste nell'ambito della presente domanda per carenza di risorse finanziarie.

6. di essere a conoscenza che l'agevolazione potrà essere revocata nei casi previsti al paragrafo 6.2 del Bando;

Marca da Bollo 7. che ai fini della presentazione della domanda di agevolazione  $\circ$ è stata destinata la marca da bollo con numero: e che la suddetta non è stata e non sarà utilizzata per qualsiasi altro adempimento (ai sensi dell'art. 3 del decreto ministeriale 10/11/2011)  $\circ$ è un soggetto esente dall'apposizione della marca da bollo per la seguente motivazione ai sensi di l'imposta di bollo è stata assolta in modo virtuale  $\circ$ 

8. di essere a conoscenza che Finpiemonte S.p.A. non intrattiene alcun rapporto particolare di collaborazione con società o liberi professionisti che svolgano attività di consulenza o assistenza nella presentazione della p presentazione della domanda costituiscono unicamente autorizzazione ad intrattenere rapporti con Finpiemonte in nome e nell'interesse del sottoscritto senza alcuna agevolazione e/o privilegio

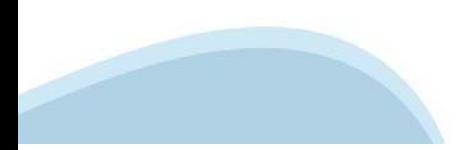

### Allegati e Dichiarazioni: Dichiarazioni

#### **DICHIARA ALTRESI:**

9 di rendere le precedenti dichiarazioni ai sensi della dicoli 46 e 47 del DPR 445/2000 e di essere consapevole delle responsabilità penali tri può andare incontro in caso di dichiarazione mendace o di esibizione di atto f

#### $\P$ Impeani

#### SI IMPEGNA A

10 produrre l'ulteriore documentazione che Einpiemonte potrà chiedere nel corso dell'istruttoria

11. realizzare l'intervento approvato senza introdurre modifiche che ne alterino totalmente la natura, fatta salva la possibilità di chiedere variazioni così come previsto al par, 4.4 del Bando;

12. concludere l'intervento e presentare la rendicontazione nei modi e nei tempi previsti dal Bando, fatta salva la possibilità di chiedere proroghe per le rendicontazioni così come previsto al par. 4.4:

13. destinare le agevolazioni ottenute esclusivamente agli obiettivi previsti dal Bando:

14. garantire il proprio cofinanziamento diretto all'intervento approvato, secondo quanto dichiarato al precedente par. C.3 "Cofinanziamento" e sostenere almeno il 20% del costo dell'abbonamento annuale del trasporto pubbl

15. in caso di approvazione della domanda, informare i propri dipendenti inseriti nel programma per l'acquisto di titoli di viaggio annuali del trasporto pubblico locale (TPL), di essere beneficiari delle agevolazioni conc pubbliche, previste dal par. 3.5 del presente bando;

16, fornire le informazioni necessarie per consentire controlli ed ispezioni da parte di Finpiemonte o degli uffici regionali:

17, consentire eventuali ispezioni e controlli presso la propria sede ai funzionari di Finpiemonte o della Regione Piemonte:

#### ▼ Autorizzazioni e presa visione

#### Trattamento dati personali

Il sottoscritto dichiara di avere preso visione dell'informativa allegata al bando resa ai sensi dell'art 13 del Regolamento Generale sulla Protezione dei Dati (RGPD 679/2016) relativa altrattamento dei dati personali forn П tail dati saranno utilizzati per gestire la richiesta medesima, anche mediante l'ausilio di mezzi elettronici o automatizzati, nel rispetto della sicurezza e riservatezza necessarie.

#### Regole di compilazione

 $\Box$ Il sottoscritto dichiara di aver preso visione delle regole di compilazione della domanda Vedi pagina : Regole di compilazione

#### Presa visione

Il sottoscritto dichiara di aver preso visione di tutti i punti indicati in questa pagina, nelle sezioni "Dichiarazioni" e "Impegni", ex artt. 1341 e 1342 del Codice Civile.  $\Box$ 

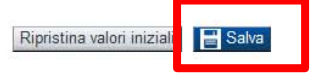

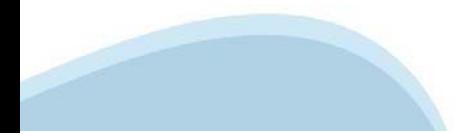

# **Indice**

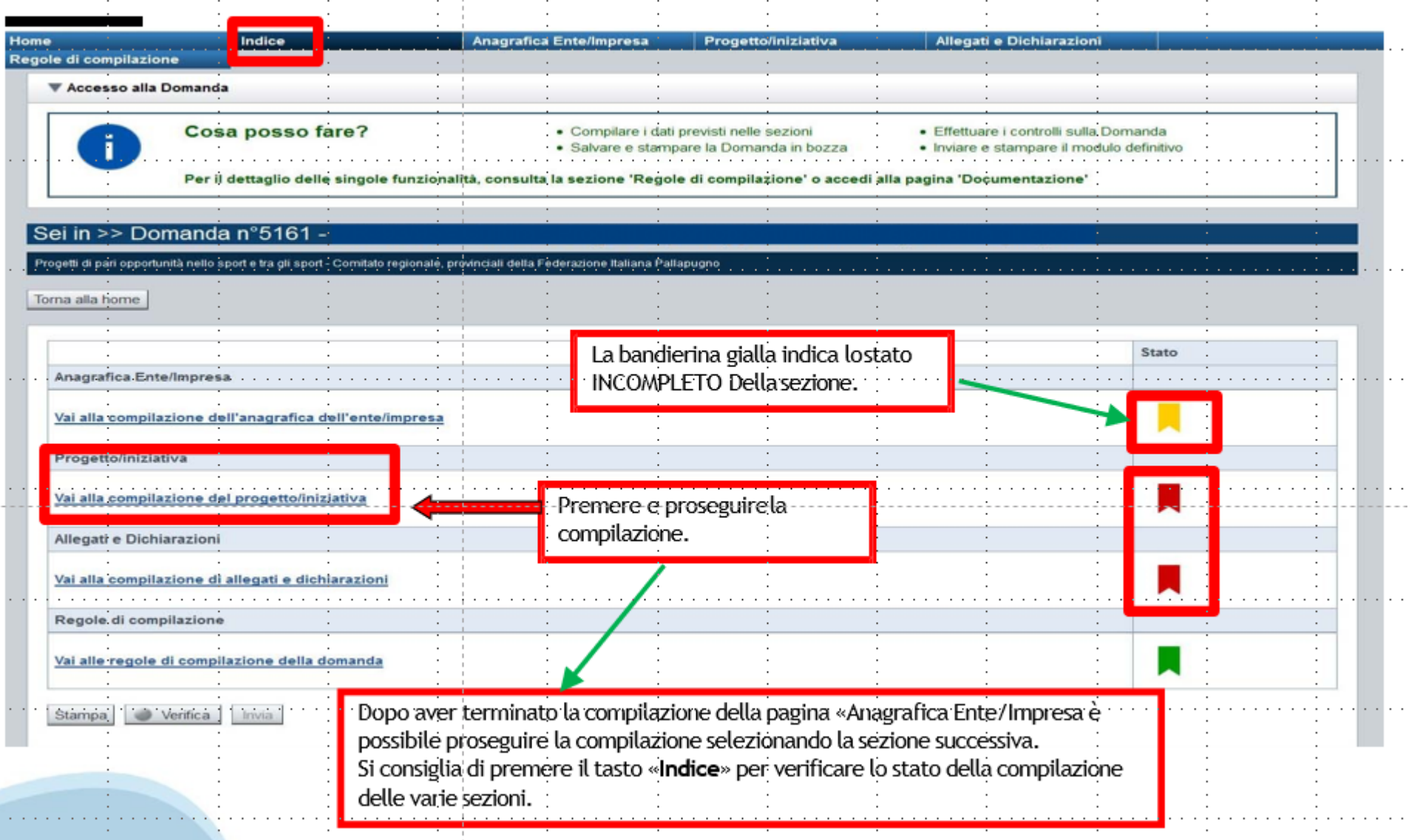

# **Pagina Indice-Verifica**

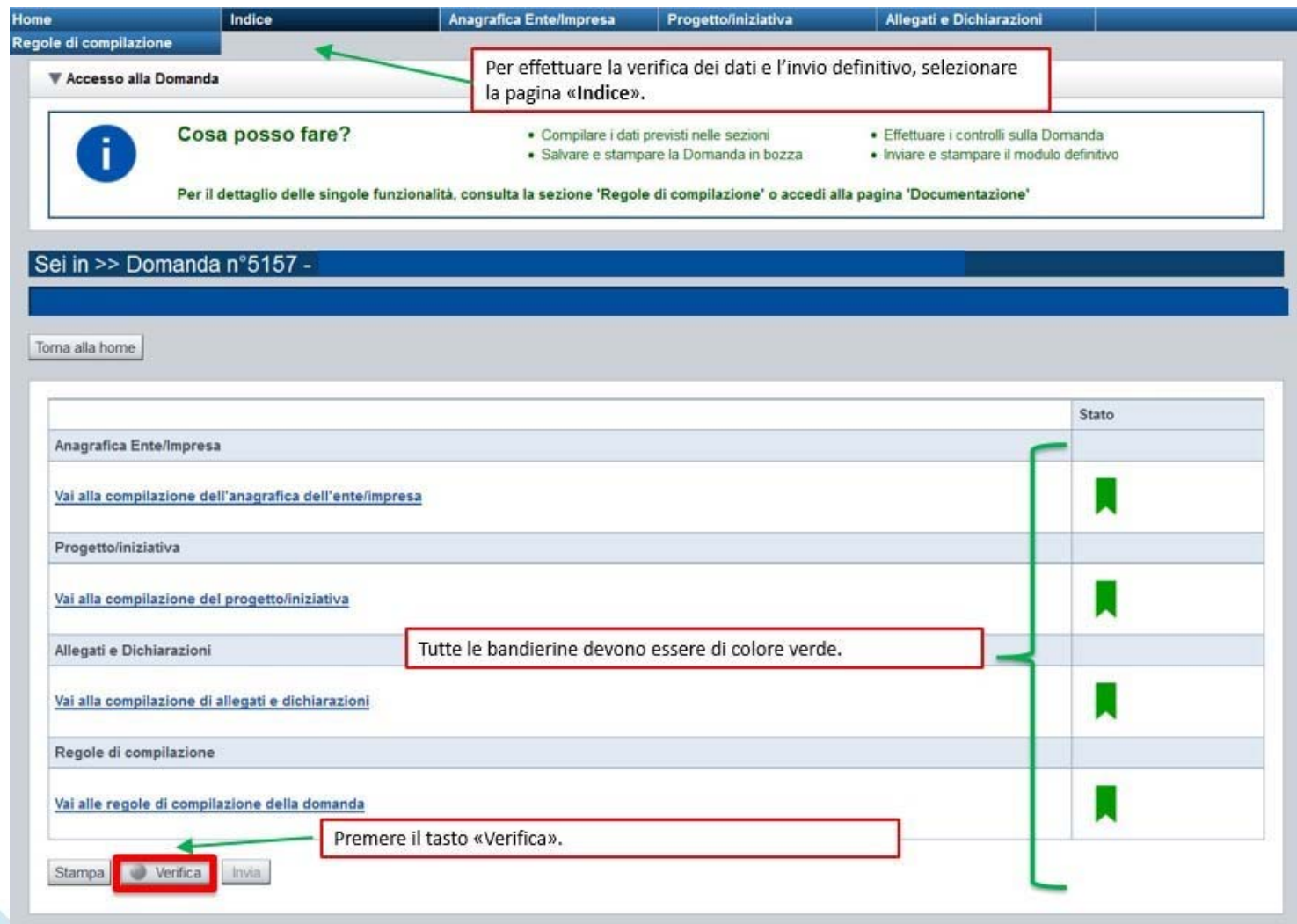

### **Pagina Indice- Verifica anomalie**

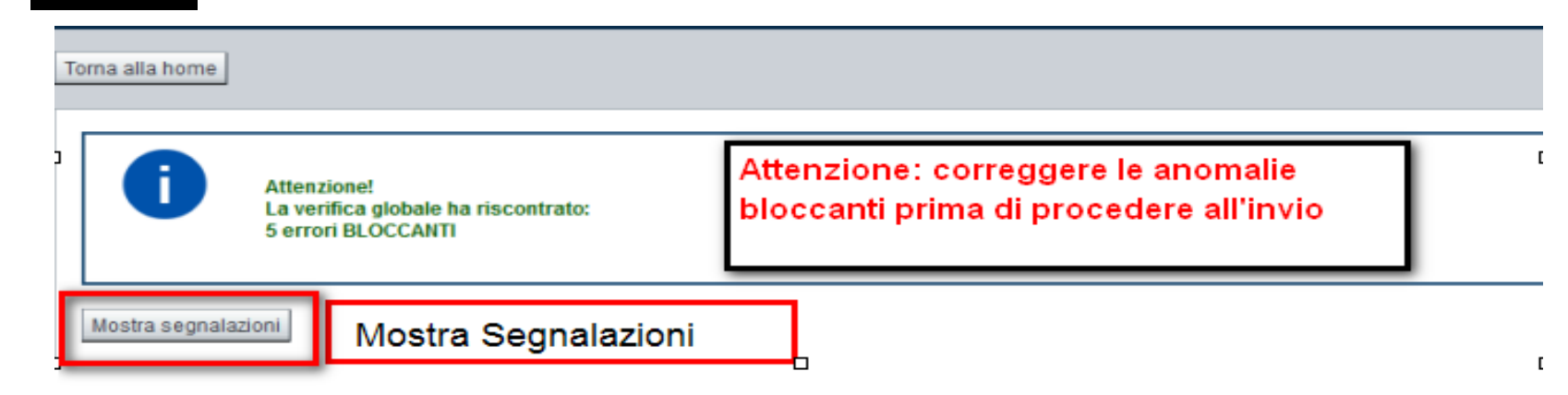

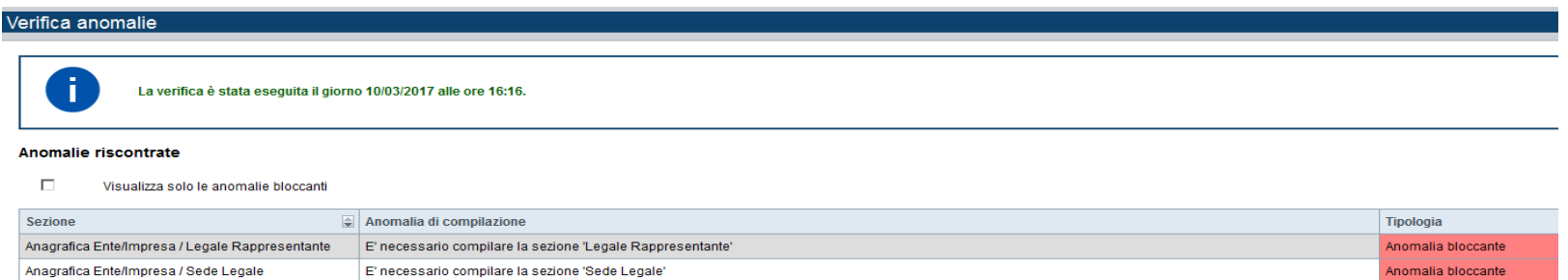

Nella videata **VERIFICA ANOMALIE** sono riportati gli errori bloccanti da correggere per poter inviare la domanda definitivamente. Fino <sup>a</sup> quando le anomalie non verranno corrette, iltasto «**INVIA»** non sarà digitabile.

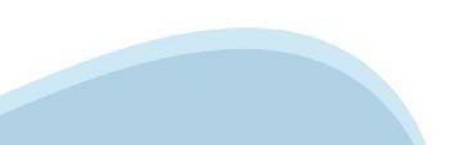

# **Pagina Home- Domandainviata**

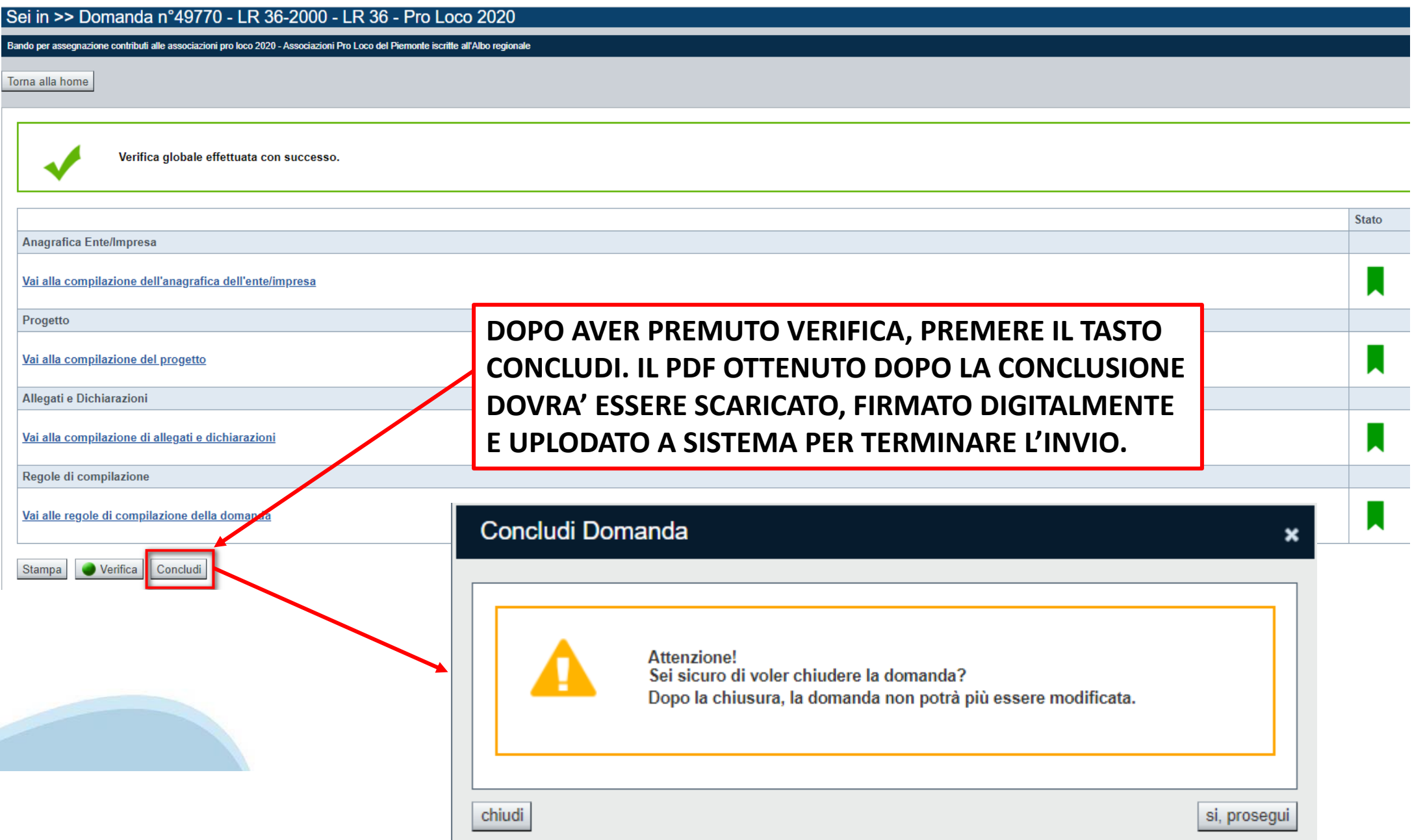

# **Pagina Home- Domanda in stato Da Inviare**

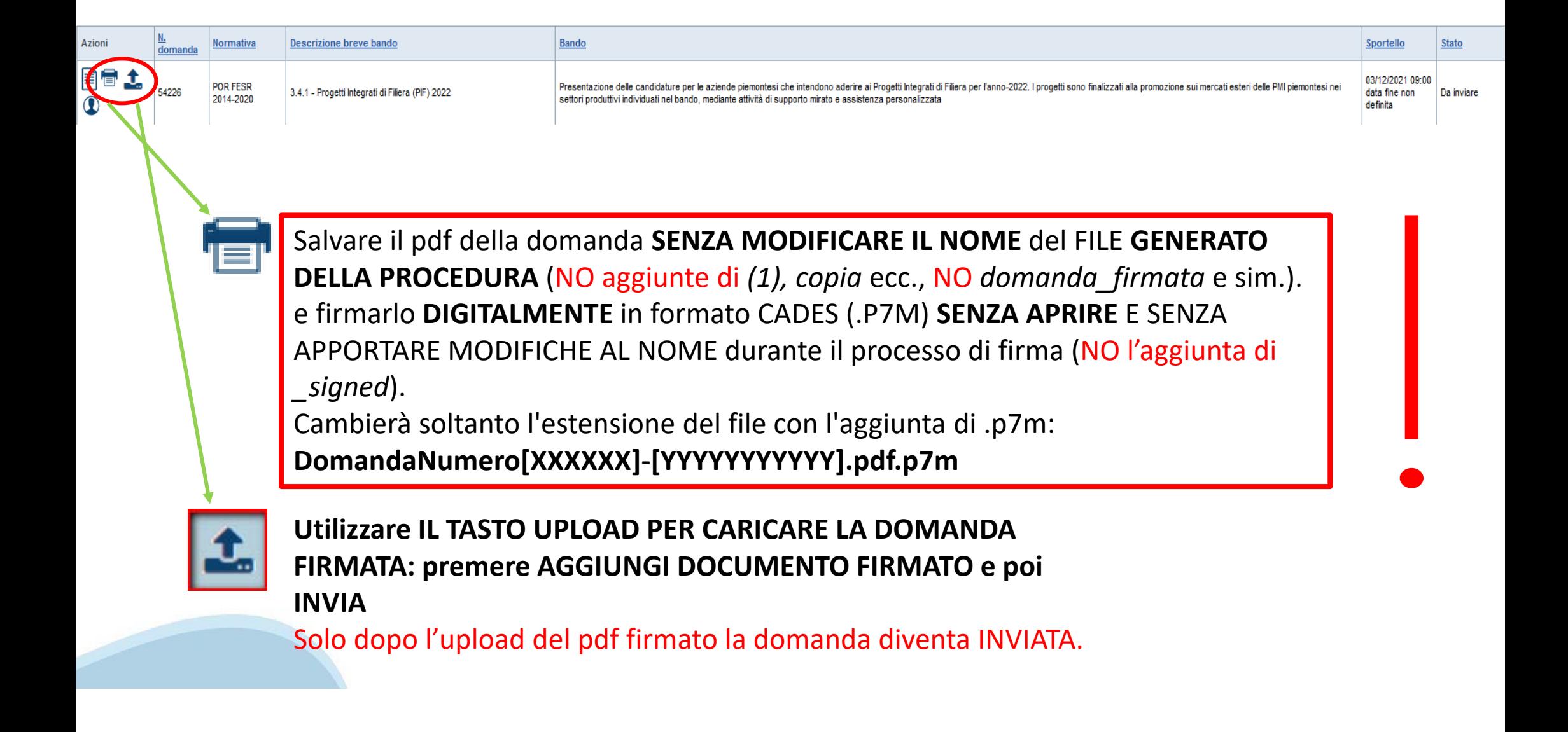

### **Pagina Home- Domandainviata**

### **LA DOMANDA CORRETTAMENTE INVIATA DEVE POSSEDERE LO STATO INVIATA**

#### Risultati della ricerca

Per completare, eliminare, stampare o eseguire altre operazioni su una domanda già inserita, utilizzare i pulsanti visualizzati nella colonna 'Azioni'. Le diverse funzionalità saranno disponibili per una domanda in base al Un elemento trovato nagina 1

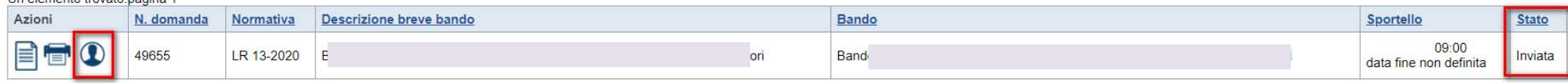

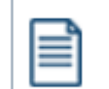

**VAI ALLA DOMANDA: E' POSSIBILE CONSULTARE I DATI DELLA DOMANDA**

**STAMPA: E' POSSIBILE STAMPARE IL PDF DELLA DOMANDA**

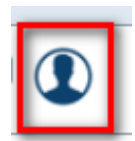

**AUTORE: E' POSSIBILE VERIFICARE I DATI DELL'INVIO**

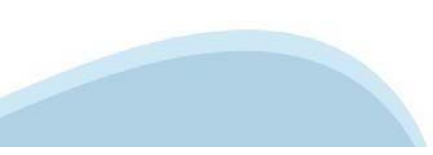

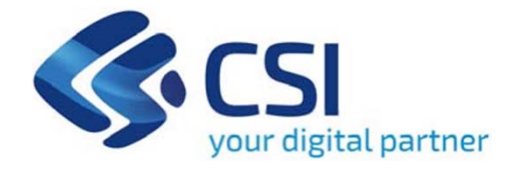

# Grazie

Csi Piemonte

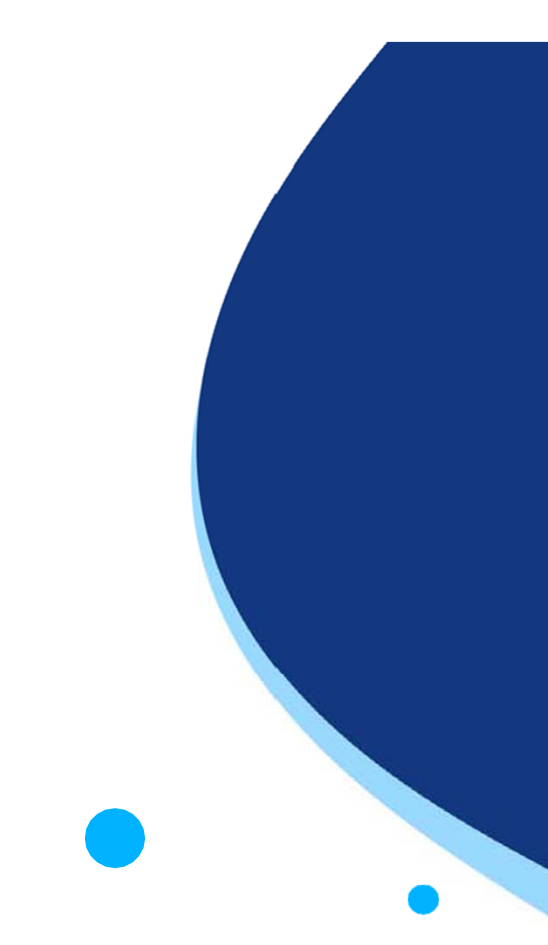

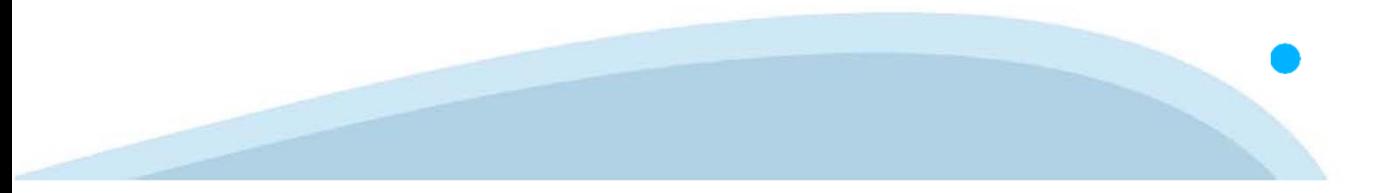